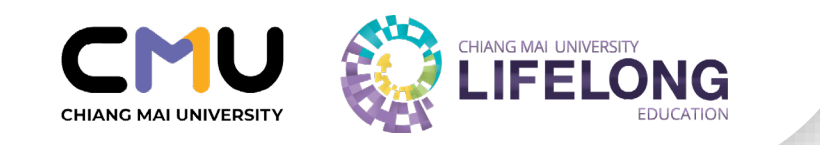

# **วิธีการเป�ด – ป�ดกระบวนวิชาเรียนร่วม ผ่านระบบ มชท. 30 ของสํานักทะเบียนและประมวลผล มช.**

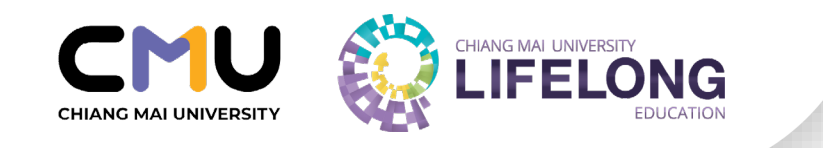

#### 1. เข้าเว็บสํานักทะเบียน และเข้าในส่วนของ คณะ/ ภาควิชา/อาจารย์/หน่วยงาน และเลือกภาควิชา

#### 2. เข้าสู่ระบบสํานักทะเบียนและประมวลผล

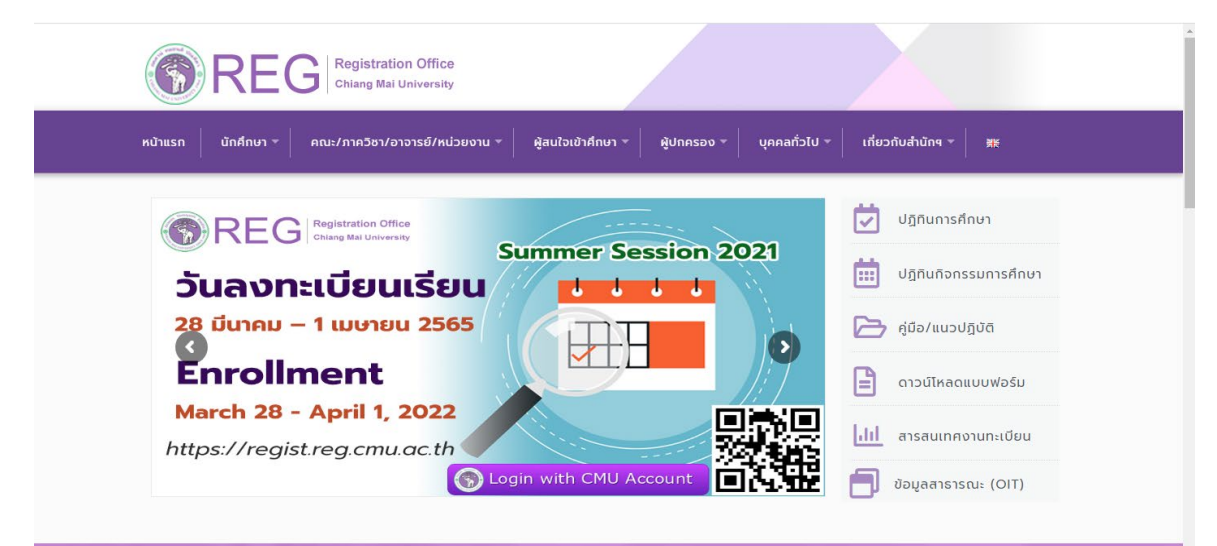

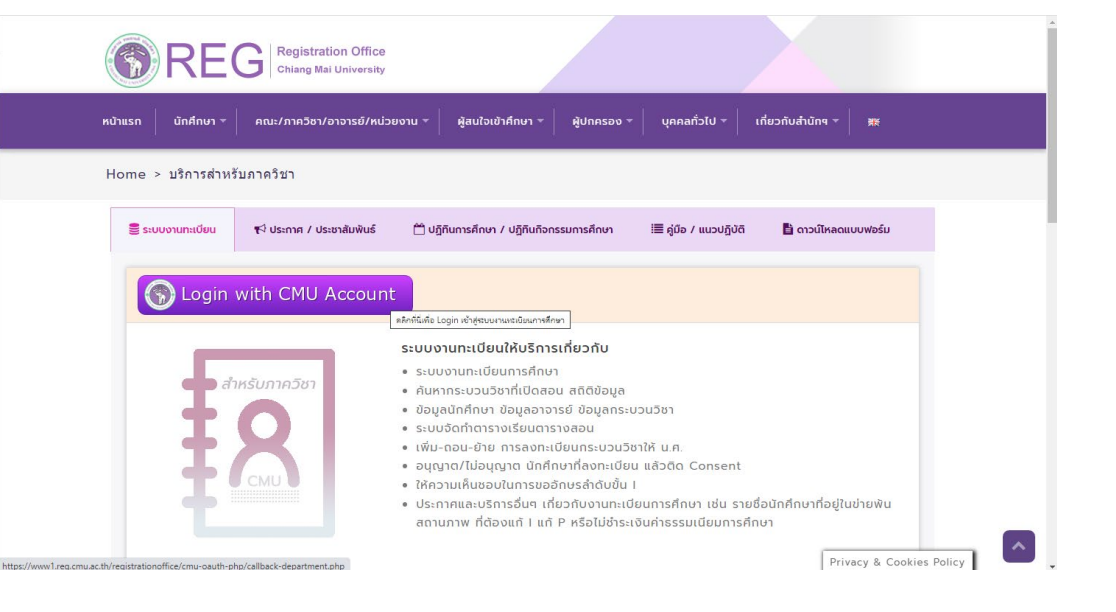

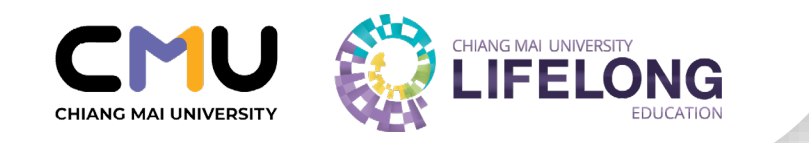

#### 3. เข้าสู่ระบบ โดย CMU Account 4. เข้าสู่ระบบจัดตารางเรียนตารางสอน

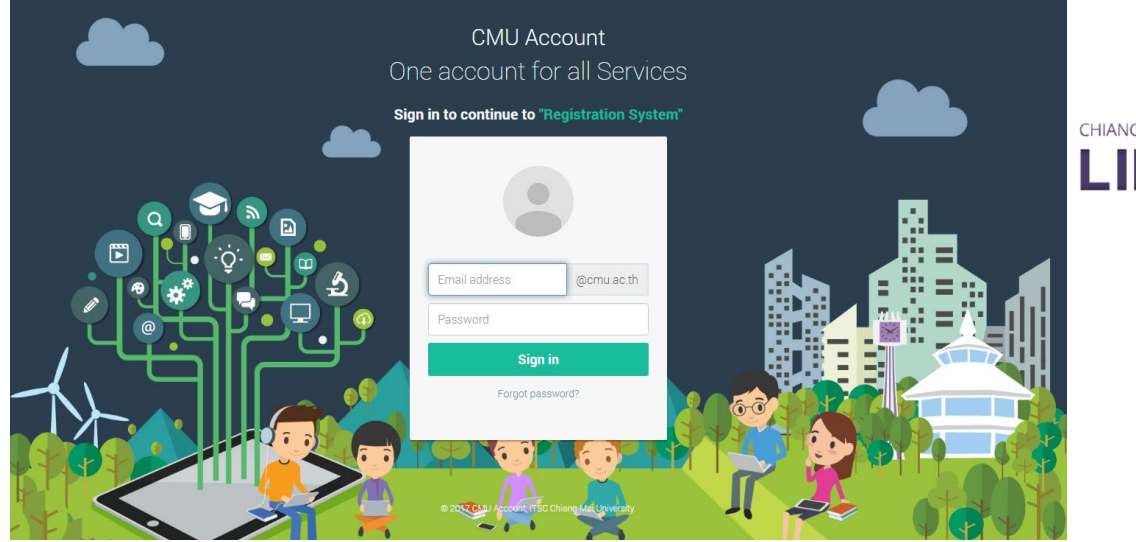

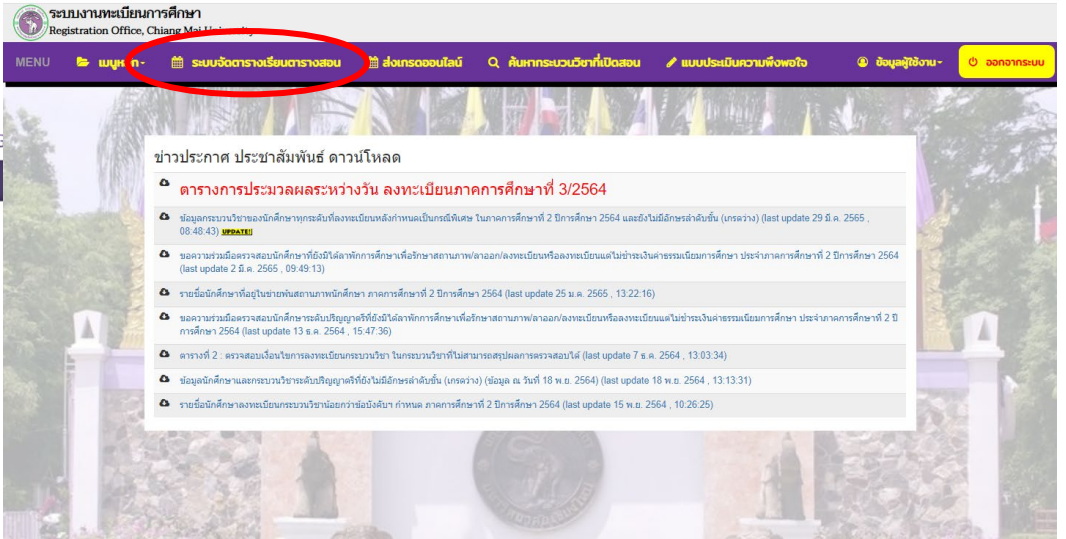

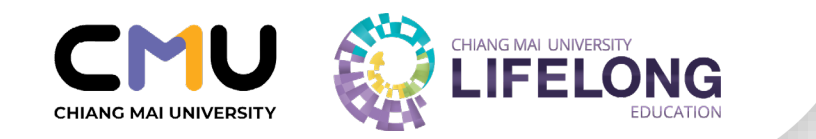

### ้ 5. เลือกภาคการศึกษาที่ต้องการเปิดกระบวนวิชา

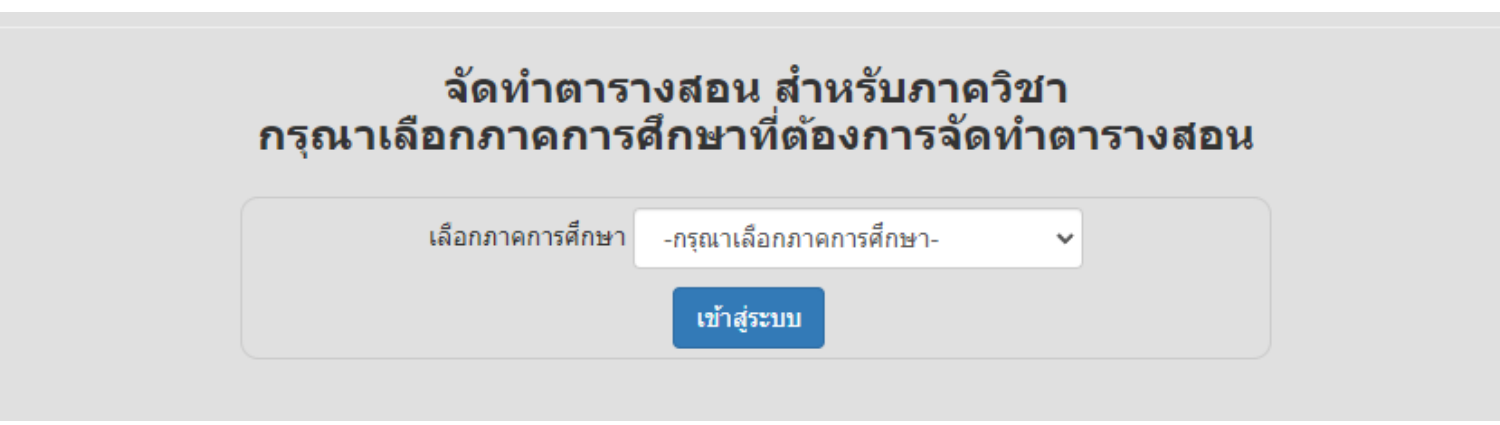

#### ่ 6. คลิกที่รหัสกระบวนวิชาทางด้านซ้ายมือซึ่ง เป็นกระบวนวิชาทั้งหมดในความดูแลรับผิดชอบของภาควิชาของท่าน

![](_page_3_Picture_26.jpeg)

![](_page_4_Picture_0.jpeg)

#### 7. แก้ไขรายละเอียดรายวิชา และราย SECTION

![](_page_4_Picture_13.jpeg)

![](_page_5_Picture_0.jpeg)

#### 8. ให้ข้อมูลเกี่ยวกับกระบวนวิชานี้ สำหรับผู้เรียนในระบบการศึกษาตลอดชีวิต CMU Lifelong Education สําหรับกระบวนวิชา (รวมทุก sec)

![](_page_5_Picture_17.jpeg)

![](_page_6_Picture_0.jpeg)

# **วิธีการเป�ดคอร์สสําหรับวิชาเรียนร่วม ผ่าน CMU Course Portal** ระบบการจัดการคอร์สออนไลน์ของอาจารย์ที่สามารถ เข้าถึงทุกกระบวนวิชาได้ในที่เดียว

![](_page_7_Picture_0.jpeg)

#### 1. สามารถเข้าใช้งานระบบ course portal ได้ที่ <https://portal.tlic.cmu.ac.th/>

![](_page_7_Picture_2.jpeg)

หน้าแรกของระบบ CMU Course Portal

![](_page_8_Picture_0.jpeg)

### 2. การ์ดหรือช่องสี่เหลี่ยมด้านล่างคือกระบวนวิชาที่สามารถทำการเปิดคอร์สได้ กดที่ + เพื่อสร้างคอร์ส โดยจะมีรายการระบบที่สามารถเลือกเป�ดได้ขึ้นมาให้เลือก

![](_page_8_Picture_16.jpeg)

![](_page_9_Picture_0.jpeg)

#### 3. ถ้าต้องการสร้างคอร์สสําหรับระบบ **Mango CMU** ให้เลือกที่ LMS ระบบจะปรากฏหน้าต่างใหม่สําหรับการเป�ดคอร์สขึ้นมา

![](_page_9_Picture_2.jpeg)

#### หน้าต่างสำหรับเปิดคอร์ส

#### 4. เลือกระบบที่ต้องการ (ถ้าเลือกเปิด MS Teams หรือ CMU Exam ระบบจะข้ามไปยังขั้นตอนที่ 5.

![](_page_9_Picture_5.jpeg)

![](_page_10_Picture_0.jpeg)

- 5. เลือก Section ที่ต้องการให้ระบบนํารายชื่อนักศึกษาเข้าสู่คอร์ส โดยการเลือก section ในส่วนนี้จะได้คอร์สออกมาเพียง 1 คอร์สเท่านั้น (เลือกกี่ section ก็จะได้คอร์สเดียว)
- ถ้าต้องการสร้างคอร์สย่อยที่มีเพียงคอร์สละ 1 section (แยก sec) ให้เลือกเพียง 1 section และทำจนเสร็จสิ้นกระบวนการ จากนั้นจึงทำขั้นตอนที่ 2 เป็นต้นไปซำอีกครั้งกับ section อื่นที่ต้องการ
- ถ้าต้องการคอร์สรวม section (รวม sec) ให้เลือกรายการทั้งหมดที่มีแล้วกด submit

![](_page_10_Picture_62.jpeg)

![](_page_11_Picture_0.jpeg)

#### **การสร้างคอร์สแยก/รวม Section**

#### **สร้างคอร์สแยก Section ละ 1 คอร์ส**

ถ้าต้องการสร้างคอร์สย่อยที่มีเพียงคอร์สละ 1 section (แยก sec) ให้เลือกเพียง 1 section แล้วกด **Submit จากนั้นทำซำ จนครบทุก Section ที่ต้องการ**

![](_page_11_Picture_44.jpeg)

ตัวอย่าง การสร้างคอร์สย่อยที่มีเพียงคอร์สละ 1 section (แยก sec) ให้เลือกเพียง 1 section แล้วกด Submit

![](_page_12_Picture_0.jpeg)

#### **การสร้างคอร์สรวมหลาย Section ใน 1 คอร์ส**

ถ้าต้องการสร้างคอร์ส/ทีมหลาย Section ใน 1 คอร์ส/ทีม ให้เลือก section ที่ต้องการ (คละได้/ข้ามได้)แล้วกด Submit

![](_page_12_Picture_42.jpeg)

ตัวอย่างการสร้างคอร์สหลาย Section ใน 1 คอร์ส ให้เลือก section ที่ต้องการ แล้วกด Submit

![](_page_13_Picture_0.jpeg)

#### **การสร้างคอร์สรวมทุก Section ใน 1 คอร์ส**

ถ้าต้องการสร้างคอร์ส/ทีมรวมทุก Section ใน 1 คอร์ส/ทีม ให้เลือกที่ช่อง **เลือกทั้งหมด** แล้วกด Submit

![](_page_13_Picture_39.jpeg)

ตัวอย่าง การสร้างคอร์สรวมทุก Section ใน 1 คอร์ส ให้เลือกที่ช่อง **เลือกทั้งหมด** แล้วกด Submit

![](_page_14_Picture_0.jpeg)

ี 6. เมื่อกด Submit ระบบจะปรากฏหน้าต่างแจ้งเตือนขึ้นมา สามารถกดปิดได้เลย เมื่อระบบดำเนินการเสร็จที่การ์ด ของกระบวนวิชาจะปรากฏโลโก้ระบบที่สร้างและเมื่อเลือกที่โลโก้ระบบจะปรากฏรายการคอร์สที่สร้างขึ้นมา

![](_page_14_Figure_2.jpeg)

![](_page_15_Picture_0.jpeg)

### การสร้างคอร์**สบน MANGO Canvas จะต้องระบุข้อมูลสําคัญใน Home Page**  หรือหน้าแรกของ Course \*

#### 1. เมื่อสร้าง Course เรียบร้อยแล้ว ให้กําหนด Home Page หรือหน้าแรก โดยเลือกแสดง "Syllabus"

![](_page_15_Picture_26.jpeg)

![](_page_16_Picture_0.jpeg)

### **2. ระบุข้อมูลติดต่อ อีเมลและเบอร์โทรศัพท์ อาจารย์ผู้สอนหรือผู้ประสานงานกระบวนวิชา และรายละเอียดการเข้าเรียนอย่างชัดเจน**

เช่น Link ในการเข้าเรียน วัน-เวลาและสถานที่ในการเข้าเรียน เอกสารสําคัญที่เกี่ยวข้อง ที่ Home Page หรือ หน้าแรกของ Course

#### **Instructor Contact Information**

• และตั้งค่า Course Status ให้เป�น ก่อนวันเป�ดภาคการศึกษา 1-2 วันทําการ

![](_page_16_Picture_6.jpeg)

Instructor: a.Mango Canvas

ติดต่ออาจารย์โดยตรงได้ที่ :

- · Email address : mango.ca@cmu.ac.th
- Phone: +6608000000
- ห้อง 101 ชั้น 3 ตึก TLIC . CMU

#### Link สำคัญ

- สถานที่เรียน :
- เช็ดชี้อเข้าเรียน
- ฟอร์มขอลาเรียน
- Zoom link ของวิชา

#### ข่องทางติดต่ออื่น

• แจ้งบัญหาการใช้งานคอร์ส/ส่งงาน/เข้าเรียน ที่ <u>Discussion</u> เท่านั้น

![](_page_17_Picture_0.jpeg)

### • **[คู่มือการใช้ Mango Canvas สําหรับอาจารย์ โดย TLIC](https://docs.tlic.cmu.ac.th/cmucanvas-manual/)** คลิก

- **คู่มือผู้สอน CANVAS (INSTRUCTOR GUIDE)** [คลิก](https://community.canvaslms.com/t5/%E0%B8%84%E0%B8%B9%E0%B9%88%E0%B8%A1%E0%B8%B7%E0%B8%AD%E0%B8%9C%E0%B8%B9%E0%B9%89%E0%B8%AA%E0%B8%AD%E0%B8%99-Canvas-Instructor/tkb-p/ThaiInstructorGuide)
- หากพบปัญหาเชิงเทคนิคในการใช้งาน Course Portal และ Mango Canvas สามารถติดต่อ TLIC ได้ที่ © <u>[@tliccmu](https://page.line.me/?accountId=tliccmu)</u>
- หากพบป�ญหาการประสานงานติดต่อผู้เรียน หรือใช้งานเว็บไซต์วิทยาลัย

สามารถแจ้งได้ที่ผู้ประสานงานกระบวนวิชาเรียนร่วม 053-943695 หรือ 064-9959333